# Visual Studio Express  $\mathcal D$ 導入,使い方

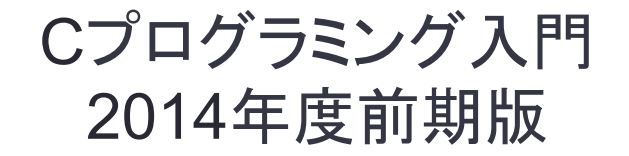

# Visual Studio Express とは

- Microsoft社が提供している無料䛾統合開発環境 (C,C#,Visual Basic, C++が使える.)
- 「Visual Studio Express 䛿プログラミング初心者・ホビー ユーザー・学生を対象に、評価・学習・ホビーを目的とした各プ ログラミング言語を単体で提供するエディションである。 (引用:Wikipedia,

http://ja.wikipedia.org/wiki/Microsoft Visual Studio Express)

• Visual Studio Express HP: https://www.microsoft.com/ja-jp/dev/express/

# Visual Studio Expressのインストール

- HP:https://www.microsoft.com/ja-jp/dev/express/に移動 検索サイトから移動してもよい.
- Visual Studio Express 20xx for Windows Desktop (20xx䛿時期による)を選択し移動.
- 移動後下記今すぐインストールを選択.

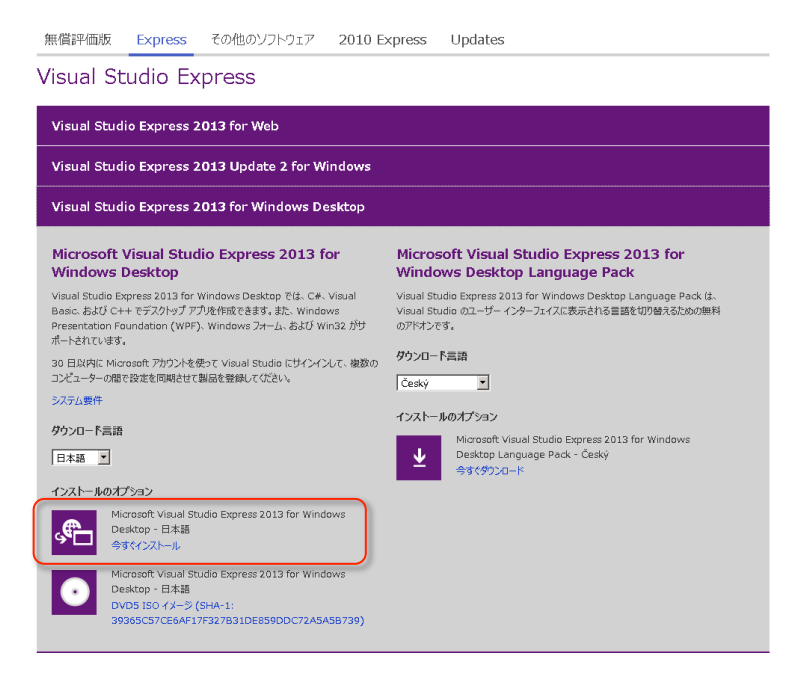

# Visual Studio Expressのインストール

• Microsoft アカウント䛾入力 (アカウントがない場合は作成)

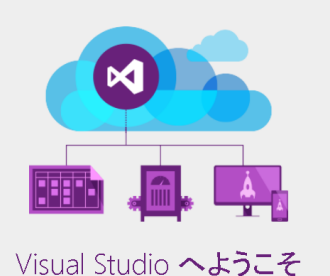

MSDN サブスクライバーは、MSDN サブスクリプションに関連 付けられている ID でサインインしてください。

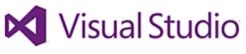

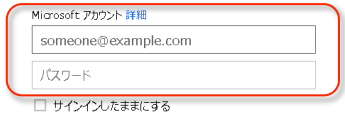

サインイン

アカウントにアクセスできない場合 一時使用コードを使ってサインイン

Microsoft アカウントをお持ちでない場合 新規登録

• 入力後ダウンロード,インストール. (名前,アドレスの確認がでるようなら入力).

#### Visual Studio 2013 のダウンロードを選択してください

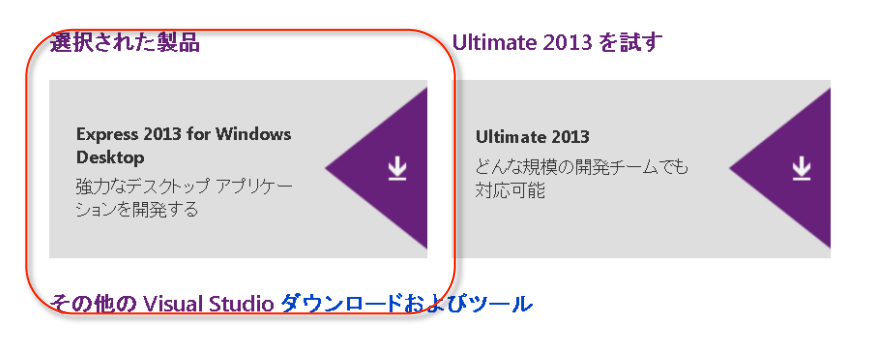

Visual Studioをダウンロードすることにより、サービス利用規約とブライバシーに関する声明に同意したことになります。

### Visual Studio Expressを用いた開発 -コマンドプロンプト(端末)を直接利用した場合-

- 開発者コマンド プロンプト for VS2013を起動 (スタートメニュー⇒Visual Studio 2013⇒Visual Studio ツール ⇒開発者コマンドプロンプト for VS2013)
- cd コマンドでマイドキュメントのworkディレクトリ(フォルダ)へ移動 (workがない場合は右クリックで新規作成·フォルダーを行う) 移動は【cd C: ¥Users¥(ユーザーネーム)¥Documents¥work】 などで行う. (ここはプログラミングを行う場所を指定.)

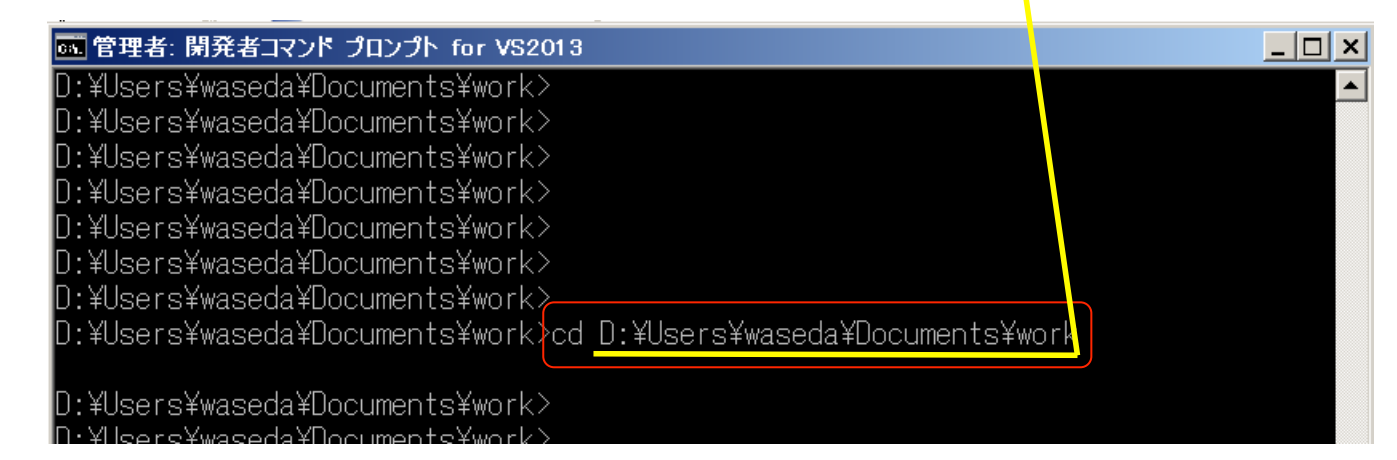

## Visual Studio Expressを用いた開発 -コマンドプロンプト(端末)を直接利用した場合-

- プログラミングするフォルダにソースを作成,端末でコンパイル. (作成はエディタやWindows付属のnotepad等で「notepad hello.c」.) コンパイル:cl ファイル名.c 実行:ファイル名.exe
- 成功するとファイル名.exeができる.
- 例えば, d hello.c, 成功すると hello.exe ができる.
- 実行は, 端末上でファイル名.exeを打ち込む. 例えば. 端末上でhello.exeを打ち込む.

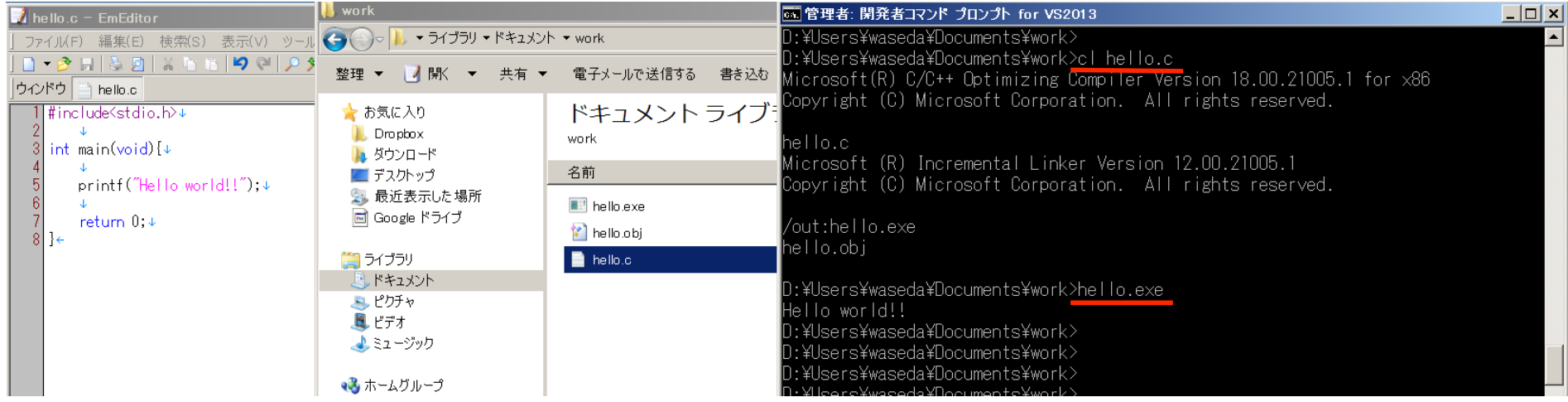

# Visual Studio Expressを用いた開発 -GUI(開発ツール)を利用した場合-

#### • 起動:スタートメニュー ⇒Visual Studio 2013 ⇒ VS Express 2013 for Desktop

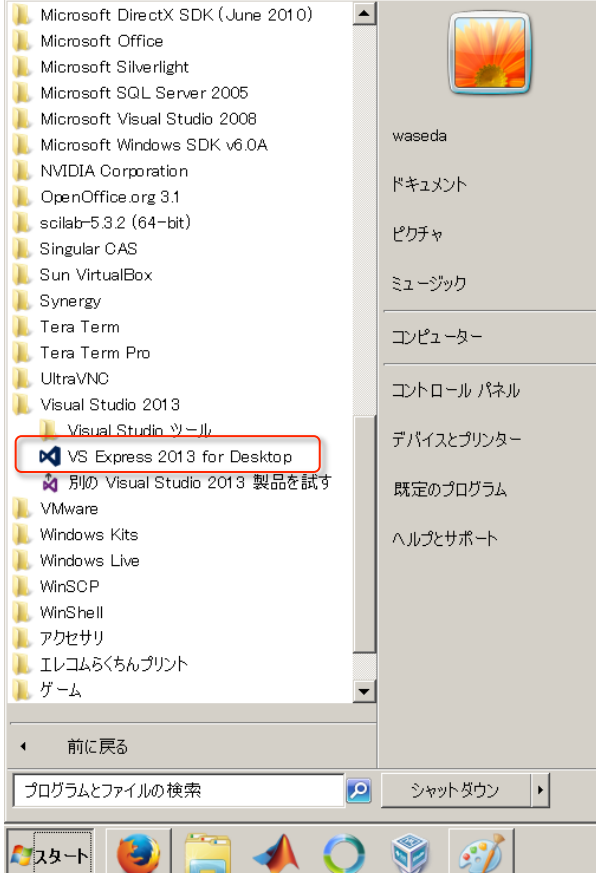

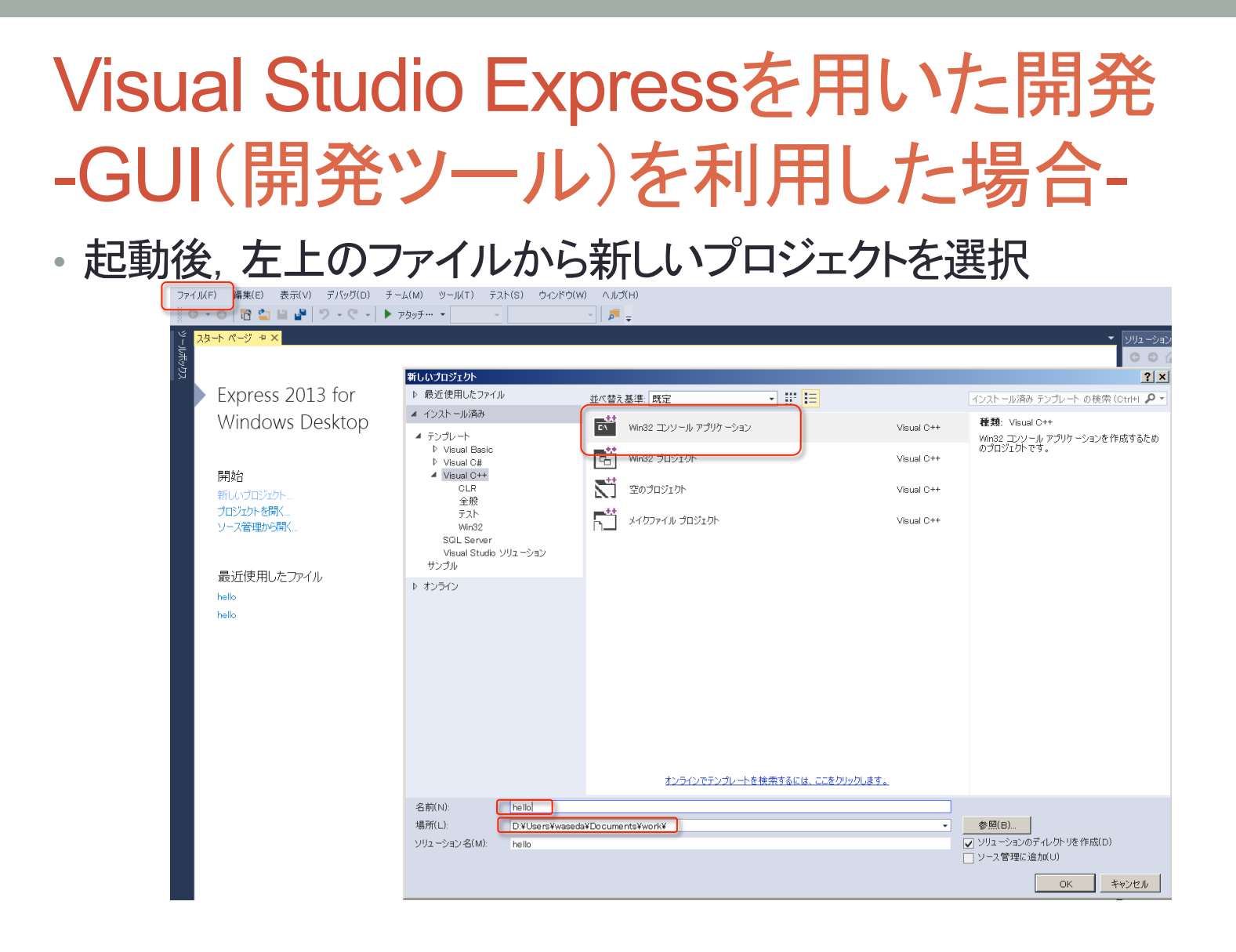

• Win32 コンソール アプリケーションを選択し, プロジェクトの名前, 保存場 所を指定してOKをクリック(ここでは名前をhello, 保存先をworkとした)

# Visual Studio Expressを用いた開発 -GUI(開発ツール)を利用した場合-

- 「Win32 アプリケーション ウィザード」が表示される⇒次へ
- 「追加のオプション」のところの「空のプロジェクト」にチェックを 入れる.「完了」をクリック

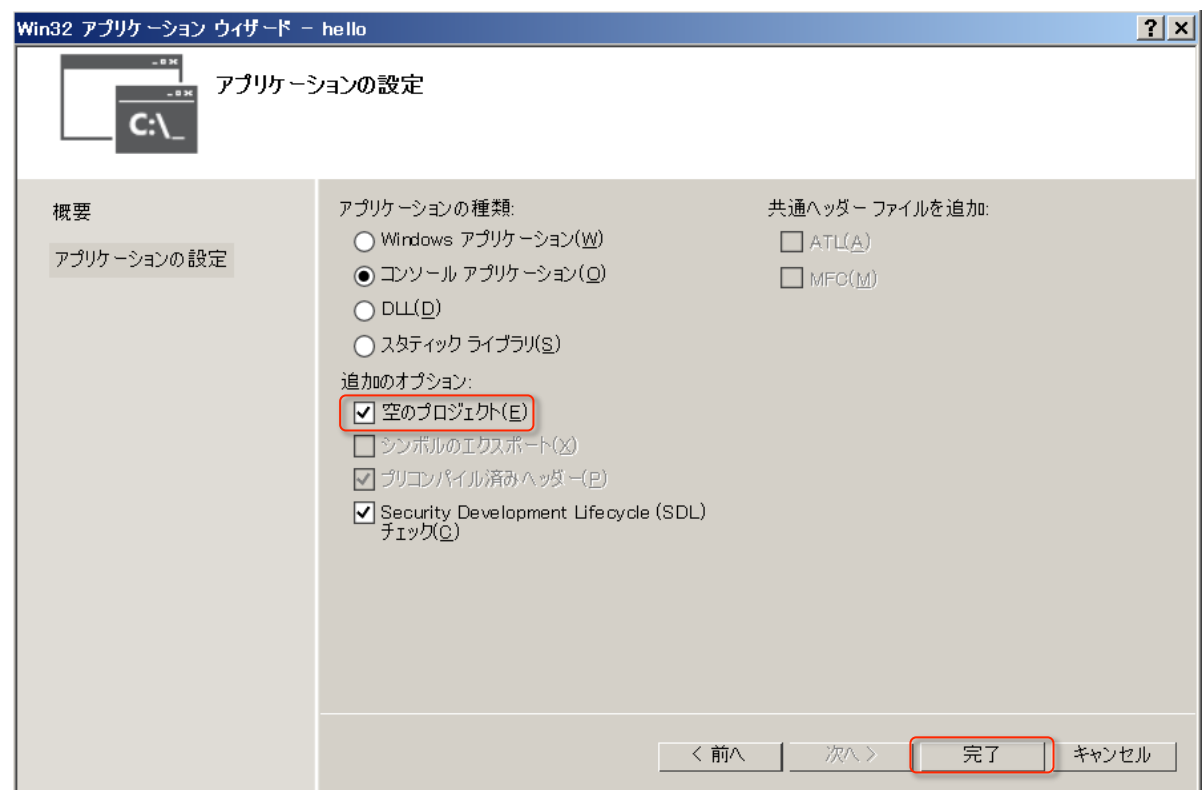

# Visual Studio Expressを用いた開発 -GUI(開発ツール)を利用した場合-

- プロジェクト⇒「新しい項目の追加」
- 「C++ ファイル(.cpp)」をクリックし名前を「名前.c」として保存 (C++はC言語の上位互換(C言語の文法がすべて使える)で あるため, .cppのままでも大丈夫, ここではhello.cとした.)

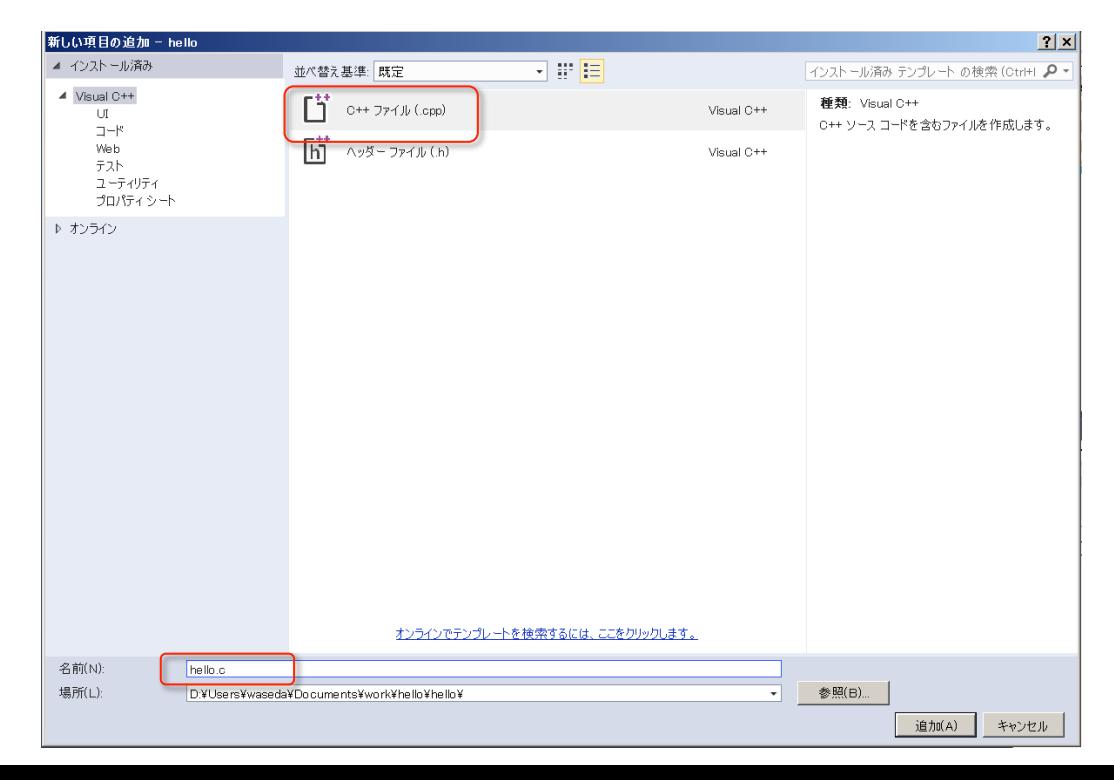

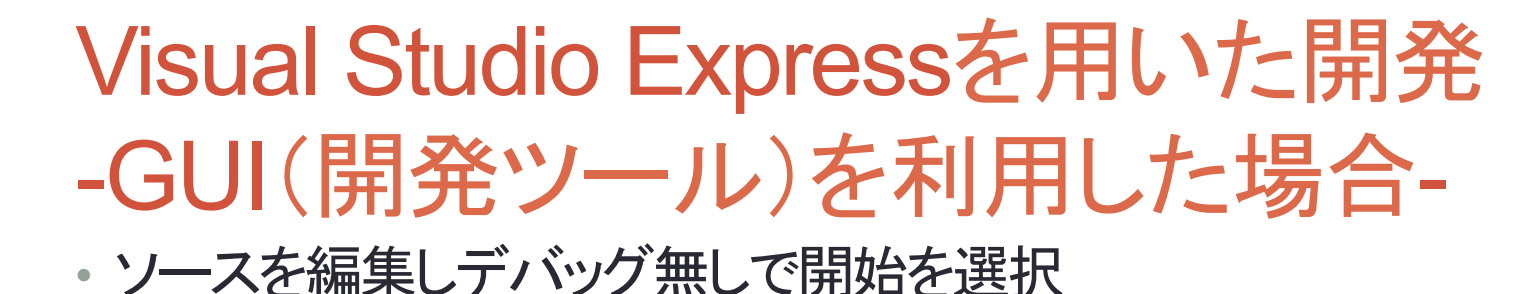

hello - Microsoft Visual Studio Express 2013 for Windows Desktop (管理者) М ファイル(F)  $EJbR(B)$ デパッグ(D) チーム(M) ツール(T) テスト(S) 編集(E) 表示(V) プロジェクト(P) ウィンドウ(W) ヘルプ(H) 溜 白 間 調 り - @ -ウィンドウ(W)  $O - 0$ ▶ ローカル Wi **b** the ٠ デバッグ開始(S) F<sub>5</sub> hello.c\* # X ールボッケ デバッグなしで開始(H) Þ Ctrl+F5 (グローバル スコープ) lid) #include<stdio.h> プロセスにアタッチ(P)... 例外(X)... Ctrl+D, E  $\exists$ int main(void){  $G$ . ステップ イン(I)  $F11$ printf("Hello world\n"); return 0: ステップ オーバー(O) C.  $F10$ ブレークポイントの設定/解除(G) F<sub>9</sub> ブレークポイントの作成(B) すべてのブレークポイントの削除(D) Ctrl+Shift+F9 オプションと設定(G)... hello のプロパティ...

• ビルドの確認. 「今後このダイアログを表示しない」にチェックを入れ る.次からは自動的にファイルが保存されてすぐにビルドが実行さ れる.「䛿い」をクリック

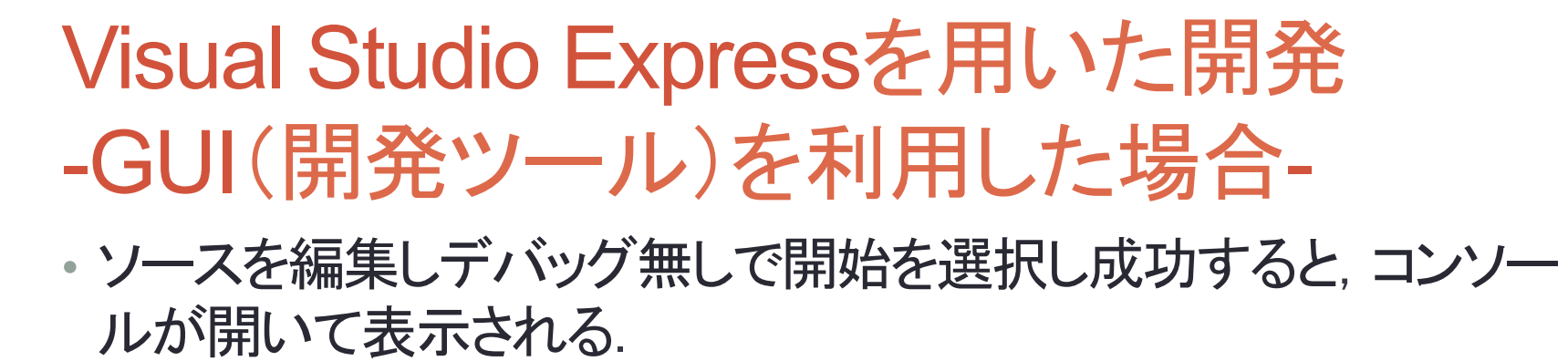

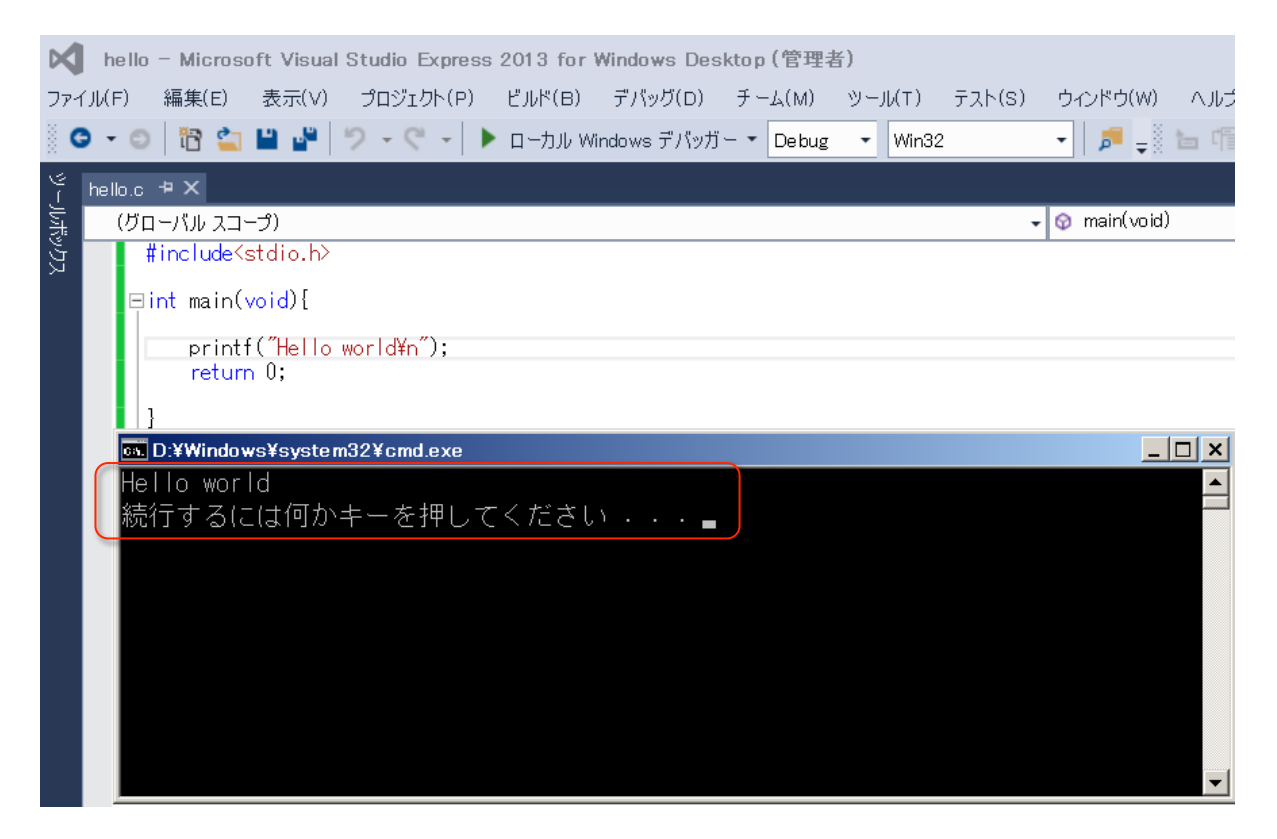

・ エラーが表示された場合は. ソースを編集.